Forderungssachen importieren (Einstellungen) - Drucker

# Forderungssachen importieren (Einstellungen) - Drucker

Hauptseite > Kanzleiverwaltung > Einstellungen > Forderungssachen importieren (Einstellungen) > Forderungssachen importieren (Einstellungen) - Drucker

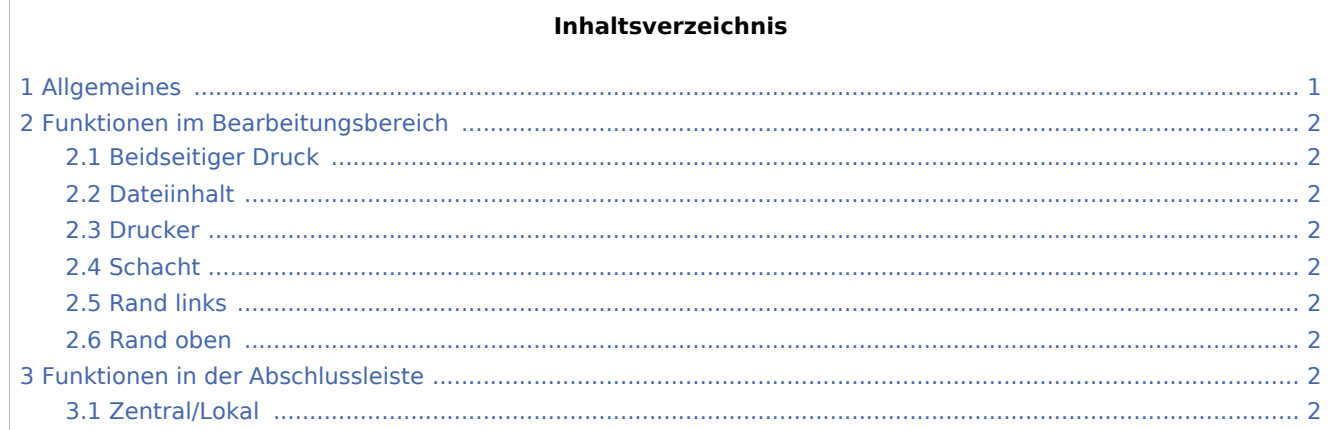

## <span id="page-0-0"></span>Allgemeines

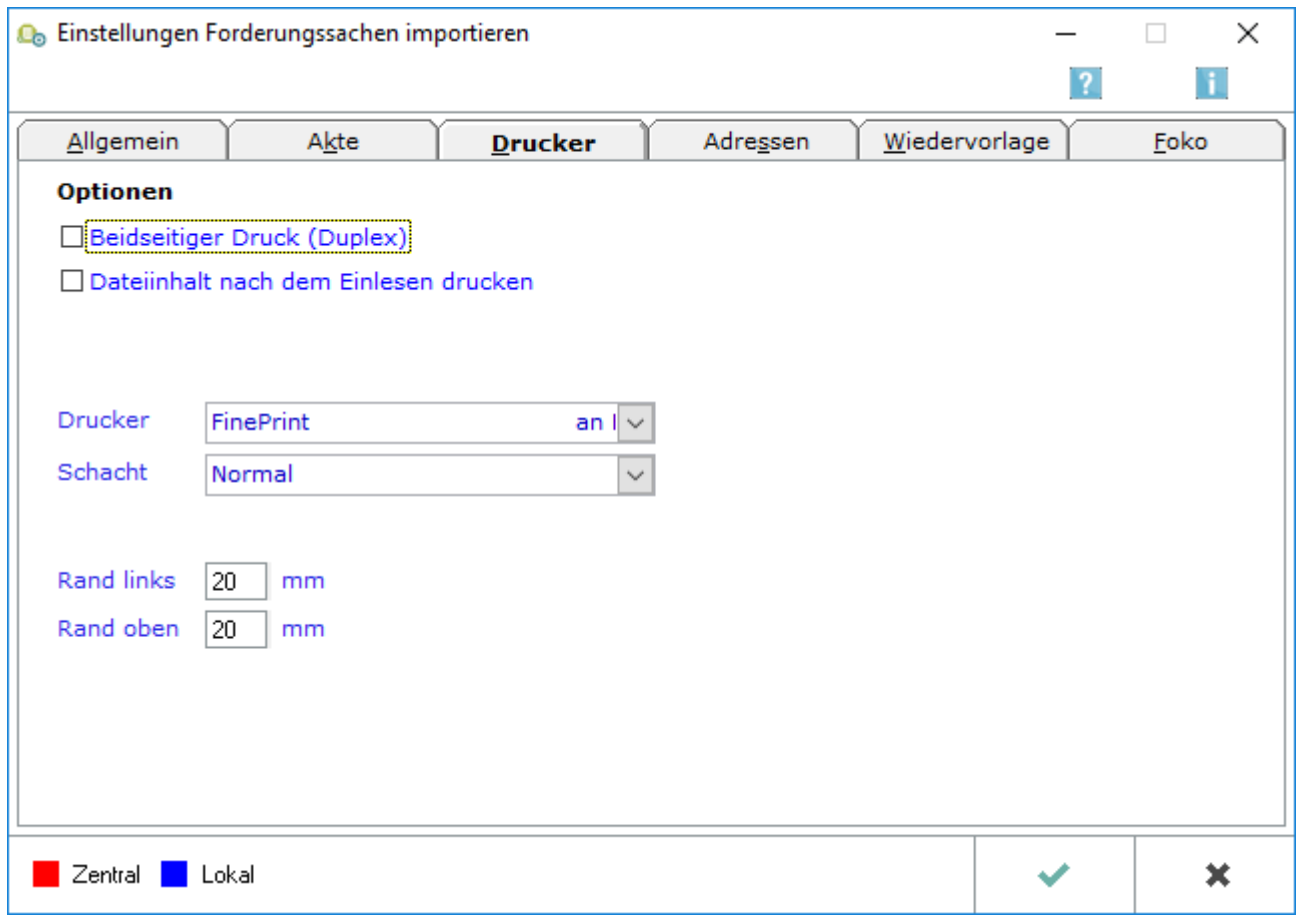

Forderungssachen importieren (Einstellungen) - Drucker

### <span id="page-1-0"></span>Funktionen im Bearbeitungsbereich

#### <span id="page-1-1"></span>Beidseitiger Druck

Bei gewählter Einstellung erfolgen der Ausdruck des Dateiinhalts und des Importprotokolls im beidseitigen (duplex) Druck.

#### <span id="page-1-2"></span>Dateiinhalt

Vor allem, wenn der Z64 Import Forderungssachen noch neu für Sie ist, empfiehlt es sich, die Einstellung zu wählen und nach dem Lesevorgang den Inhalt der Importdatei zu drucken.

#### <span id="page-1-3"></span>Drucker

Wählen Sie aus der Liste der installierten Drucker den Drucker aus, den Sie in Z64 Import Forderungssachen verwenden wollen.

#### <span id="page-1-4"></span>Schacht

Legen Sie den gewünschten Schacht fest, aus dem das Papier gezogen werden soll, wenn in Z64 Import Forderungssachen gedruckt wird.

#### <span id="page-1-5"></span>Rand links

Tragen Sie hier die gewünschte Breite für den linken Rand in Millimetern ein.

#### <span id="page-1-6"></span>Rand oben

Hier tragen Sie ein, in welcher Breite beim Druck ein oberer Rand unbedruckt bleiben soll.

#### <span id="page-1-7"></span>Funktionen in der Abschlussleiste

#### <span id="page-1-8"></span>Zentral/Lokal

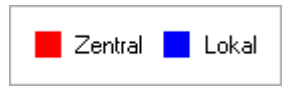

Rot beschriftete Einstellungen wirken sich auf alle Arbeitsplätze ihres Netzwerkes aus; blau beschriftete Einstellungen nur auf den Arbeitsplatz, an dem die Einstellungen vorgenommen werden.